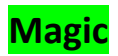

# **Table of Contents**

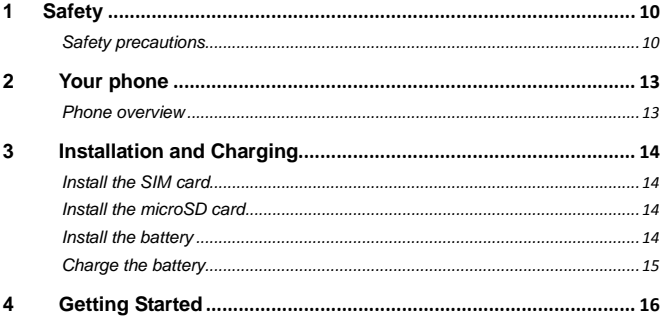

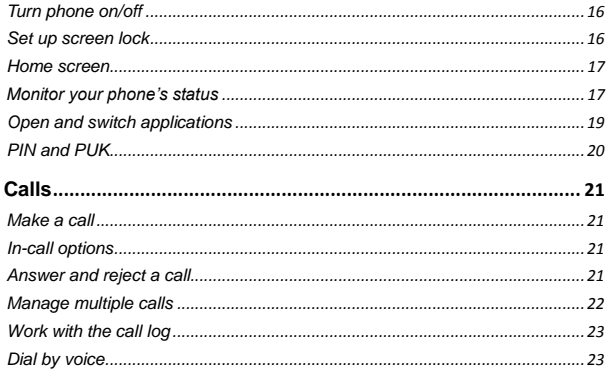

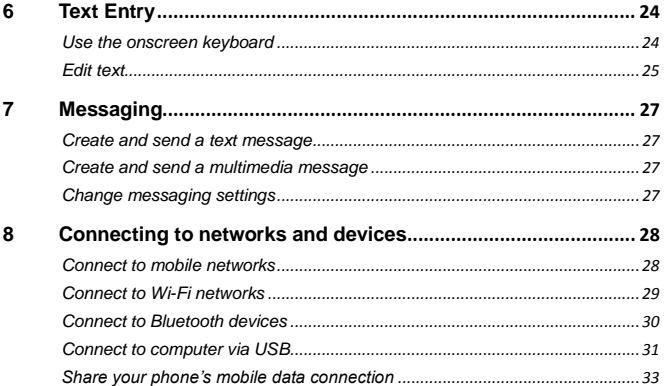

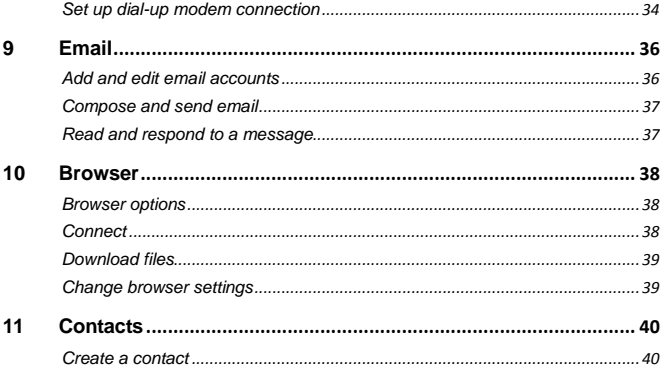

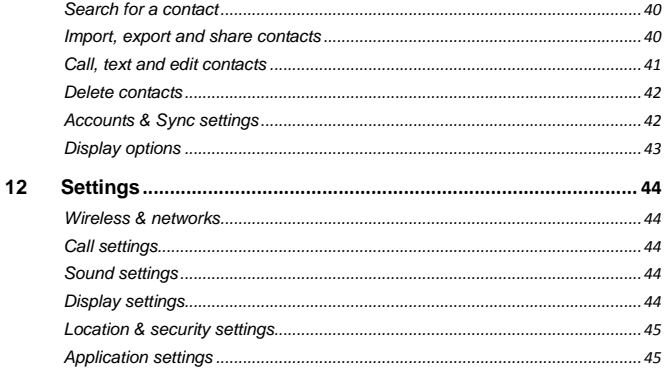

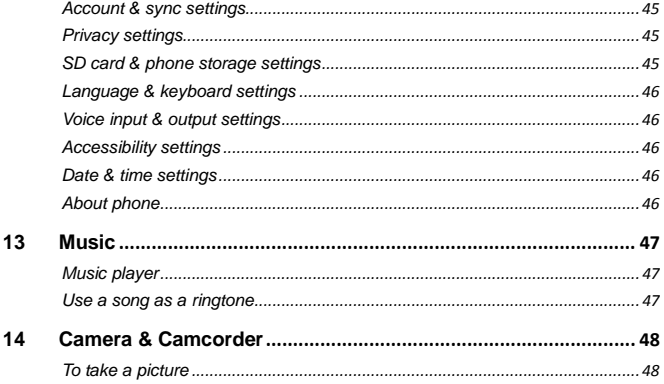

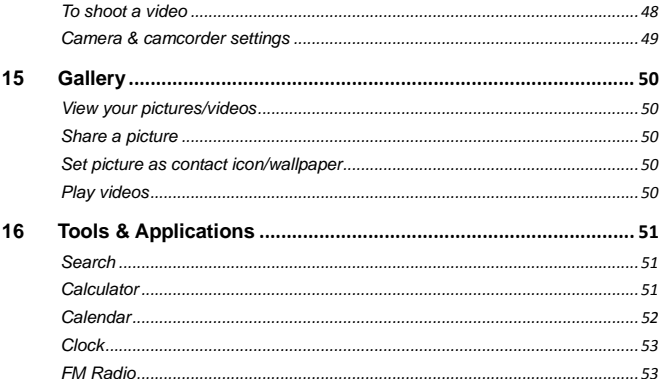

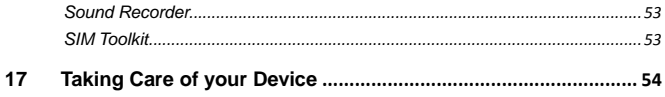

# <span id="page-9-0"></span>*1 Safety*

## <span id="page-9-1"></span>**Safety precautions**

**A** Please read through the following briefings carefully, and act in accordance with these rules, so as to prevent causing any danger or violating any law.

## **Safe driving**

1) Do not use the phone while driving. When you have to use the phone, please use the personal hands-free kit.

2) Please put the phone safely in the phone stand. Do not put it onto any passenger seats or any places from which it may fall down in case of vehicular collision or emergency braking.

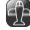

**Turn OFF during a flight:** Flight is influenced by interference caused by the phone. It is illegal to use a phone on the airplane. Please turn off your phone during a flight.

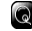

**Turn OFF the phone when within an area where blasting takes place:** 

Be sure to strictly observe the related laws and statutes by

turning off the phone when you are within, or in the vicinity of, an area where blasting takes place.

**Turn OFF the phone when any dangerous goods are in vicinity:**  Please turn off your phone when you are close to a gas station or in the vicinity of any places where fuel and chemical preparations, or any other dangerous goods are stored.

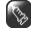

**In hospital:** Please obey the related rules or bylaws of the hospital when using your phone in a hospital. Be sure to turn off your phone when near any medical equipment. Your use of any wireless transmission equipment, inclusive of the phone, will interfere with any medical equipment that is not protected fully, and other electronic equipment items, too. Should you have any questions in this regard, please consult a related physician or medical equipment supplier.

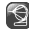

**Interference:** Each and every phone's performance may be affected due to radio interference.

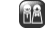

**Professional service:** The phone must be installed or repaired by no other personnel than professionals.

You are likely to suffer a huge risk when you install or repair this phone by yourself, which also goes against the warranty rules.

**Fittings and battery:** You shall use the fittings and battery acknowledged by the phone manufacturer only. Using unauthorized accessories may tamper the warranty of the device.

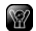

**Emergency call:** You may enter a telephone number (112, etc.) to ask for emergency help after making sure that the phone has been turned on and is in the service status. Press the Send Key to call out.

# <span id="page-12-0"></span>*2 Your phone*

### <span id="page-12-1"></span>**Phone overview**

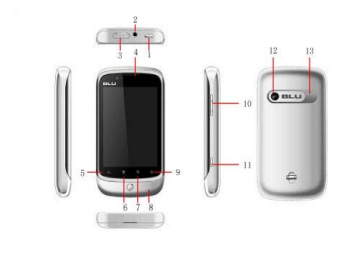

1. Power key: switch on or off the phone

- 2. Headset port
- 3. USB port
- 4. Earpiece
- 5. Back key
- 6. Menu key
- 7. Search key
- 8. Microphone
- 9. Back to the Home screen
- 10.Volume key
- 11.Camera key
- 12.Camera
- 13.Speaker

<span id="page-13-0"></span>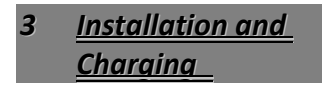

### <span id="page-13-1"></span>**Install the SIM card**

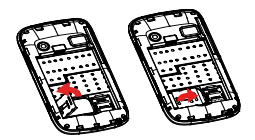

### <span id="page-13-2"></span>**Install the microSD card**

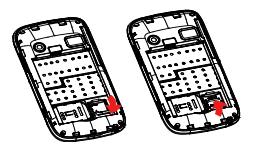

### <span id="page-13-3"></span>**Install the battery**

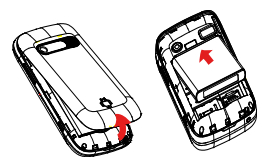

**Warning:** Risk of explosion if battery replaced by an incorrect type. Dispose of used batteries according to the instructions.

## <span id="page-14-0"></span>**Charge the battery**

1. Connect the charger to the charger jack on the phone.

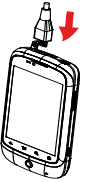

2. Connect the charger to a power socket. The charging starts, with the charging icon displayed in an animated state.

**Note** : If the battery power is exhausted when you charge the battery, the charging icon might appear on the screen a few minutes later when charger is connected to the power socket.

3. When the charging icon becomes static, indicating that the battery is full, disconnect the charger from the power socket.

4. Disconnect charger from the phone.

# <span id="page-15-0"></span>*4 Getting Started*

## <span id="page-15-1"></span>**Turn phone on/off**

To turn on your phone, press and hold the **Power key** (on top of the phone). To turn off your phone, press and hold the **Power key**, then touch **Power off** on the screen.

### <span id="page-15-2"></span>**Set up screen lock**

Select > **Settings** > **Location & security** > **Set up screen lock**. You can choose **None**, **Pattern**, **PIN**, or

**Password** to set up screen lock.

#### **Use Pattern to set up screen lock**

If you touch **Pattern**, you're guided to create a pattern you must draw to unlock the screen. You can press **Menu** for **Help** at any time.

#### **Use PIN/Password to set up screen lock**

If you touch **PIN** or **Password**, you're prompted to set a numeric PIN or a password you must enter to unlock your screen.

**Note:** The next time you turn on your phone or wake up the screen, you

must draw your unlock pattern or to enter your PIN or password to unlock the screen.

#### <span id="page-16-0"></span>**Home screen**

#### **To view other parts of the Home screen**

Slide your finger left or right across the Home screen, or touch & hold the small dots on the lower left or right of the screen to view thumbnails of the Home screen and its extensions.

#### **To add to Home screen**

Press **Menu key** and touch **Add**, or you

can touch and hold the home screen until the options appear.

#### **To move or delete from Home screen**

Touch and hold the application until you feel a vibration, then drag it to another place or panel, or the trash can on bottom of the screen.

### <span id="page-16-1"></span>**Monitor your phone'sstatus**

At the top of the screen, icons on the left notify you about new messages or events (flick the bar down for details). Icons on the right tell you about phone status.

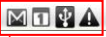

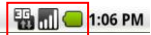

**Notification icons Status icons** 

**Tip:** To see today's date, touch and hold the status Indicators. To open the notification panel, drag the Status bar down from the top of the screen.

#### **Status icons:**

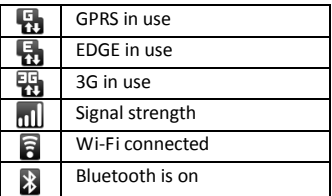

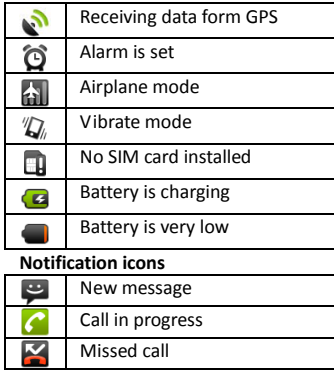

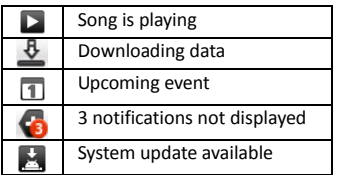

### <span id="page-18-0"></span>**Open and switch applications**

#### **To open and close the launcher**

1. On Home screen, touch  $\blacksquare$  to open the launcher.

You can slide the Launcher up or down to bring more icons into view. You can add an application icon to the Home screen by touching & holding it on the Launcher until it vibrates and then dragging it to a location on the Home screen.

2. Touch the **Home icon** on the Launcher or the **Home key** to close the Launcher.

#### **To open an application**

Touch an application's icon on the Launcher.

#### **To switch to a recently used application**

Press & hold the **Home key**, a small window opens, with icons of

applications that you've used recently.

### <span id="page-19-0"></span>**PIN and PUK**

The personal identification number (PIN) protects your SIM card from unauthorized use. The PIN unblocking key (PUK) is used to unlock the blocked PIN. Both the PIN and the PUK are provided with the SIM card. For details, contact your service provider.

If you enter wrong PINs thrice consecutively, the phone prompts you to enter the PUK.

If you enter wrong PUKs ten times consecutively, the SIM card becomes

permanently invalid. In this case, contact your service provider for a new SIM card.

**Note:** If you enter right PUKs, it will enter to idle directly, and the PIN password will be reset to 1234 automatically.

# <span id="page-20-0"></span>*5 Calls*

## <span id="page-20-1"></span>**Make a call**

1. Touch the **Phone icon C** on Home screen or tap  $\Box$  > **Phone** to access the dial pad.

2. Enter the phone number.

If you enter a wrong number, touch

 $\frac{1}{2}$  to erase digits one by one. To erase the entire number, touch & hold  $\circ$ 

3. To make an international call, tap the **0 key** till **+** appears on the screen. Then enter the country or region code, area code, and phone number in sequence.

4. Tap  $\left| \begin{array}{c} \curvearrowleft \right| \\ \curvearrowleft \right| \end{array} \right|$  to dial the number.

## <span id="page-20-2"></span>**In-call options**

**During a call:**

To mute a call, touch **Mute**.

To use the speakerphone, touch **Speaker**.

To end a call, touch .

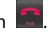

## <span id="page-20-3"></span>**Answer and reject a call**

When there is an incoming call, you

can drag the green phone icon to the right to answer the call or drag the red phone icon to the left to reject the call.

**Tip:** To silence the ringer before answering the call, press the **Volume key**.

### <span id="page-21-0"></span>**Manage multiple calls**

#### **To switch between current calls**

If you accept a new call when you're already on a call:

To answer the other call, drag the **Answer icon** right;

To switch between calls, touch the

## Swap icon **G**

To merge the calls into a conference call, touch **Merge calls**.

#### **To set up a conference call**

1. Place a call to the first participant.

2. When you're connected, touch **Add call**.

3. Place the next call, using the Phone tab, the Call log, or your contacts.

4. When you're connected, touch **Merge calls**.

**Note:** Contact your wireless service provider to learn whether they support conference calls and how many participants you can include.

#### <span id="page-22-0"></span>**Work with the call log**

The Call log is a list of all the calls you've placed, received, or missed. Touch > **Phone** > **Call log** to open the call log.

 To clear the call log, press **Menu key** and touch **Clear call log**.

 To clear one entry, touch and hold this entry, then touch **Remove from call log** in the menu that opens.

• Touch the green phone icon  $\bullet$  at the right of the entry to dial.

### <span id="page-22-1"></span>**Dial by voice**

#### **To open the voice dialer**

Touch **Voice Dialer** in the Launcher. The Voice Dialer opens, listening for your spoken instructions, and displaying some hints for how to use it.

#### **To call**

Say "**Call**" followed by the name of the contact, or say "**Dial**" followed by a number.

## <span id="page-23-0"></span>*6 Text Entry*

### <span id="page-23-1"></span>**Use the onscreen keyboard**

#### **To enter text, symbols, numbers**

- **.** Use the **Delete key Example 1** to erase characters to the left of the cursor. To erase the entire text, touch & hold  $\frac{d}{d\Omega}$
- Touch  $\mathbb{R}$  once to capitalize the next letter you type. Touch & hold for all caps.
- **•** Press the **Symbols key THE** to

switch to the numbers and symbols keyboard. Press the **Alt key ALT** on the symbols keyboard to view additional symbols.

- Touch & hold a vowel or the C, N, or S key to open a small window where you can touch an accented vowel or other alternate letter.
- Touch & hold the **Period key** (.) to open a small window with a set of common symbols.
- Touch & hold a number or symbol key to open a window of additional symbols.
- Slide your finger smoothly up from

the main keyboard to open an extension keyboard, with numbers and symbols.

#### **To change the keyboard orientation**

Turn the phone sideways or upright. **Note:** To use the function, press **Settings** > **Display**, and check **Auto-rotate screen**.

### <span id="page-24-0"></span>**Edit text**

#### **To select text**

1. Touch to move the cursor to the beginning or end of the text to select. 2. Touch & hold the text field till a menu opens with options.

3. Touch **Select text**.

4. Touch to move the cursor to the end or beginning of the text to select. Selected text is highlighted in orange.

#### **To cut or copy text**

1. Touch & hold the selected text.

2. Touch **Cut** or **Copy** in the menu that opens

#### **To paste text**

1. Copy the text to paste.

2. Move the cursor in text field to the location where you want to paste the text.

3. Touch & hold the text field.

4. Touch **Paste** in the menu that opens.

# <span id="page-26-0"></span>*7 Messaging*

## <span id="page-26-1"></span>**Create and send a text message**

1. In standby mode, select  $\Box$  > **Messaging** > **New message**.

2. Enter the contents and the phone number.

3. Tap **Send**.

## <span id="page-26-2"></span>**Create and send a multimedia message**

1. In standby mode, select  $\Box$  > **Messaging** > **New message**.

- 2. Tap **Menu key** > **Attach**.
- 3. Tap **Menu key** > **Add subject**.
- 4. Input the phone number.
- 5. Tap **Send MMS**.

## <span id="page-26-3"></span>**Change messaging settings**

Open the Messaging window, press **Menu key**, and touch **Settings**. You can choose to change **Storage settings**, **Text message (SMS) settings**, **Multimedia message (MMS) settings**  and **Notification settings**.

<span id="page-27-0"></span>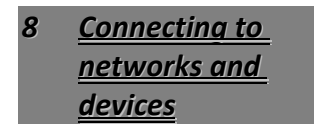

**Home** > **Menu** > **Settings** > **Wireless & networks**. You can set your connection in Wireless & networks list.

## <span id="page-27-1"></span>**Connect to mobile networks**

#### **To enable data access**

1. In **Wireless & networks** list, touch **Mobile networks**.

2. Check **Data enabled**.

### **To determine what network you're using**

1. Touch **Wireless & networks** > **Mobile networks**.

2. Touch **GSM/UMTS Options** > **Access Point Names**.

3. Choose a wireless service provider in the list.

#### **To disable data when roaming**

1. Touch **Wireless & networks** > **Mobile networks**.

2. Uncheck **Data roaming**.

**Note:** With **Data roaming** unchecked, you can still transmit data with a Wi-Fi Connection.

#### **To limit your data connection to 2G networks**

- 1. Touch **Wireless & networks** > **Mobile networks**.
- 2. Touch **GSM/UMTS Options**.
- 3. Check **Use only 2G networks**.

### <span id="page-28-0"></span>**Connect to Wi-Fi networks**

#### **To turn Wi-Fi on and connect to a Wi-Fi network**

- 1. In **Wireless & networks** list, touch **Wi-Fi settings**.
- 2. Check **Wi-Fi** to turn it on.
- 3. Available Wi-Fi networks are displayed on screen.

4. Touch a network to connect to it. **Note**: If the network is secured, you're prompted to enter a password or other credentials. (Ask your network administrator for details.)

### **To receive notifications when open networks are in range**

1. In **Wi-Fi settings** list, check **Wi-Fi** to turn it on.

2. Check **Network notification**. You will receive notifications in the Status bar when your phone detects an open Wi-Fi network.

#### **To add a Wi-Fi network**

1. In **Wi-Fi settings** list, check **Wi-Fi** to turn it on.

2. Touch **Add Wi-Fi network**.

3. Enter all required information.

4. Touch **Save**.

#### **To forget a Wi-Fi network**

You can make the phone forget about the details of a Wi-Fi network that you have added before.

1. In **Wi-Fi settings** list, check **Wi-Fi** to turn it on.

2. Touch & hold the name of the network.

3. Touch **Forget network** in the dialog

that opens.

## <span id="page-29-0"></span>**Connect to Bluetooth devices**

#### **To turn Bluetooth on and change your Bluetooth name**

1. In **Wireless & networks** list, touch **Bluetooth settings**.

2. Check **Bluetooth** to turn it on.

3. Touch **Device name**, enter a name, then touch **OK**.

#### **To pair with a Bluetooth device**

1. In **Bluetooth settings** list, check **Bluetooth** to turn it on.

2. Touch **Scan for devices**.

3. Touch a device in the list to pair with.

4. If necessary, touch **OK**, or enter the device passkey (like 0000) to connect to the device. When the device is connected, the Bluetooth indicator appears in the status bar.

#### **To unpair a Bluetooth device**

1. Touch & hold the device the phone has paired or connected with.

2. Touch **Unpair** or **Disconnect & unpair** in the menu that opens.

### <span id="page-30-0"></span>**Connect to computer via USB**

The first time you use a USB connection, your computer may indicate that drivers are being installed. Follow any prompts you see to complete the installation. This may take a few minutes.

#### **To connect your phone to a computer via USB**

1. Connect your phone to a computer with a USB cable.

2. Flick down the status bar to open the Notifications panel, touch **USB connected**.

3. Touch **Turn on USB storage** in the screen that opens.

Your phone's SD card is mounted as a drive on your computer. You can now copy files to and from the SD card.

#### **To disconnect your phone from the computer**

1. Unmount the SD card on your computer.

2. Open the Notifications panel and touch **Turn off USB storage**.

3. Touch **Turn off USB storage** in the screen that opens.

**Warning:** Carefully follow your computer's instructions to unmount the SD card and disconnect USB devices correctly, to avoid losing information on the card.

#### **To safely remove the SD card from your phone**

You can safely remove the SD card from your phone any time the phone is turned off.

#### **To format a SD card**

1. Touch **Home** > **Menu** > **Settings** > **SD card & phone storage**.

2. If necessary, touch **Unmount SD card**.

3. Touch **Format SD card**, in the

screen that opens, touch **Format SD card**. You will lose all data on the card.

## <span id="page-32-0"></span>**Share your phone's mobile data connection**

The first time you use a USB connection, your computer may indicate that drivers are being installed. Follow any prompts you see to complete the installation. This may take a few minutes.

#### **To share your phone's data connection via USB**

1. Connect your phone to a computer

with a USB cable.

2. Touch **Wireless & networks** > **Tethering & portable hotspot**.

3. Check **USB tethering**. An ongoing notification  $\bigcirc$  is added to the Status bar.

4. Uncheck **USB tethering** to stop sharing your data connection. Or just disconnect the USB cable.

**Note**: You can't share your phone's data connection and SD card via USB at the same time.

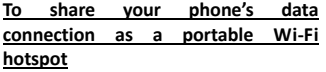

1. Touch **Wireless & networks** > **Tethering & portable hotspot**.

2. Check **Portable Wi-Fi hotspot**. An ongoing notification  $\bigcirc$  is added to the Status bar.

3. Uncheck **Portable Wi-Fi hotspot** to stop connection.

#### **To rename or secure your portable hotspot**

1. Touch **Wireless & networks** > **Tethering & portable hotspot**.

2. Check **Portable Wi-Fi hotspot**.

3. Touch **Portable Wi-Fi hotspot settings** > **Configure Wi-FI hotspot**.

You can change the network SSID (name) that other computers see when scanning for Wi-Fi networks. You can also touch the Security menu to configure the network with Wi-Fi Protected Access 2 (WPA2) security, with a preshared key (PSK).

4. Touch **Save**.

## <span id="page-33-0"></span>**Set up dial-up modem connection**

1. Connect your phone with SIM card

to a computer with a USB cable.

**Note:** The first time you use a USB connection, your computer may indicate that drivers are being installed.

2. In your computer, choose **Network Neighborhood** > **View Network Connections** > **Create a new connection**.

3. In the pop-up dialog box, select **Next** > **Connected to the Internet** > **Set up my connection manually** > **Dial-up modem connection**.

4. Enter the name of an ISP , enter the phone number \*99\*\*\*1#, and select **Next** > **Next** > **Done**.

5. Back to **View Network Connections**, double click the established connection icon, and select **Dial**.

## <span id="page-35-0"></span>*9 Email*

## <span id="page-35-1"></span>**Add and edit email accounts**

#### **To add the first email account**

1. Touch **Email** in the Launcher.

2. In the Setup Email screen, enter your email address and password (the same as on your computer).

3. Choose **Next** or **Manual setup**. For account details, contact the account provider.

4. Set the account name and your name as a sender.

5. Touch **Done**.

#### **To add another email account**

- 1. Open the Accounts screen.
- 2. Press **Menu key** and touch **Add account**.

3. Go steps just as adding the first email account.

#### **To edit an email account**

Touch & hold the account whose settings you want to change. In the menu that opens, touch **Account settings**.

You can also open the settings for an account while you're viewing its inbox, by pressing **Menu key** and touching **Account settings**.

#### <span id="page-36-0"></span>**Compose and send email**

- 1. In the folder or message list, press **Menu key** and touch **Compose**.
- 2. Address the message.

3. Press **Menu key** and touch **Add Cc/Bcc** to address a copy or blind copy of the message.

- 4. Enter a subject for the message.
- 5. Enter the text of the message.

6. Press **Menu key** and touch **Add attachment** to send an attachment with the message.

7. Touch **Send**.

**Tip:** Touch **Discard** to abandon a message, including any saved drafts.

### <span id="page-36-1"></span>**Read and respond to a message**

While reading a message, press **Menu key** and touch **Reply**, **Reply all** or **Forward** to respond to a message.

You can also press **Reply**, **Reply all** in the bottom of the screen to respond to a message.

## <span id="page-37-0"></span>*10 Browser*

Touch the **Browser icon O** on Home screen or **Browser** in the Launcher.

#### <span id="page-37-1"></span>**Browser options**

#### **Touch Menu key in Browser:**

- **New window:** Opens a new window.
- **Exit:** Exits the current page and returns to idle.
- **Bookmarks:** Shows a list of your bookmarks. Touch **Add** on screen to add the current page to your list.

 **Windows:** Your open windows are displayed.

**Refresh:** Reloads the current page.

 **More:** Shows browser options, like **Forward**, **Add bookmark**, **Find on page**, **Select text**, **Page info**, **Share page**, **Downloads**, and **Settings**.

### <span id="page-37-2"></span>**Connect**

To use a wireless network, touch **Menu key** > **Settings** > **Wireless & networks**. You can choose Wi-Fi, VPN, Mobile networks, etc.

**Note:** Your service provider may charge to surf the Web or download

data.

### <span id="page-38-0"></span>**Download files**

#### **To allow downloading apps from web or email**

1. On the Home screen, touch **Menu key** > **Settings** > **Applications**.

2. Check **Unknown sources**.

3. Touch **OK** in the dialog, to confirm you want to allow installation of non-Market applications.

#### **To manage your downloads**

 To view files or applications you have downloaded, press **Browser** >

#### **Menu key** > **More** > **Downloads**.

 To cancel a download, in the Downloads list, touch & hold an item in the list and in the menu that opens, touch **Cancel download**.

 To clear your download history, touch **Browser** > **Menu key** > **More** > **Downloads** > **Menu key** > **Clear list**.

## <span id="page-38-1"></span>**Change browsersettings**

**Browser** > **Menu key** > **More** > **Settings**. You can choose to change Page content settings, Privacy settings, Security settings and Advanced settings.

## <span id="page-39-0"></span>*11 Contacts*

Touch **Contacts** in the Launcher.

### <span id="page-39-1"></span>**Create a contact**

1. In standby mode, select  $\Box$  > **Contacts** > **Menu key** > **New contact**.

2. Choose **Phone** or **SIM Contact**, the

place you want to save your contact in.

- 3. Enter the related information.
- 4. Tap **Done**.

5. The information will be saved automatically.

## <span id="page-39-2"></span>**Search for a contact**

In standby mode, select **Contacts** > **Menu key** > **Search**, or touch **Contacts** > **Search key**, then enter the contact name or the first letter of the name.

## <span id="page-39-3"></span>**Import, export and share contacts**

Select > **Contacts** > **Menu key** > **Import**/**Export**, you can choose **Import from SIM card**, **Import from SD card**, **Export to SD card** or **Share visible contacts**.

#### **To import contacts from SIM card**

If you choose **Import from SIM card**, a list of the contacts on the SIM appears. Touch & hold a contact and touch **Import** in the menu that opens. Or press **Menu** and touch **Import all**.

#### **To import contacts from SD card**

If you have more than one vCard file on the SD card, touch the option: **Import one vCard file**, **Import multiple vCard files**, or **Import all vCard files**.

#### **To export contacts to SD card**

If you choose **Export to SD card**, touch

**OK** to confirm.

Contacts creates a vCard file on your SD card. The file contains all of your contacts.

#### **To share a contact**

1. Open the contact you want to share.

- 2. Press **Menu** > **Share**.
- <span id="page-40-0"></span>3. Touch via **Bluetooth** or **Email**.

### **Call,text and edit contacts**

For **Call**, **Send message**, **Edit**, **View contact**, **Delete contact** or other options, touch and hold the contact.

#### <span id="page-41-0"></span>**Delete contacts**

#### **To delete all contacts**

In standby mode, press **Menu** > **settings** > **Applications** > **Manage applications** > **All**, in the list, touch **Contacts Storage** > **Clear data**. Or touch **Contacts** > **Menu** > **Delete** > **Menu** > **Select all** > **Menu** > **Delete**.

#### **To delete multiple contacts**

1. Touch **Contacts** > **Menu** > **Delete**.

2. Mark the contacts you want to delete.

3. Touch **Menu** > **Delete**.

#### **To delete a single contact**

Touch and hold the contact, in the menu that opens, touch **Delete contact**.

## <span id="page-41-1"></span>**Accounts & Sync settings**

Touch **Contacts** > **Menu key** > **Accounts** to enter accounts & sync settings.

- To sync, send, and receive data at any time, check **Background data**.
- To sync data automatically, check **Auto-sync**.
- To manage accounts, add account first.

 To remove account, touch that account first, then touch **Remove account** in the account.

### <span id="page-42-0"></span>**Display options**

**Contacts** > **Menu** > **Display options**.

- **Only contacts with phones**: check to only display contacts that have phone numbers.
- **Display SIM contacts** : check to display contacts in SIM card.
- **Sort list by**: choose **First name** or **Last name**.
- **View contact names as**: **First name first** or **Last name first**.

## <span id="page-43-0"></span>*12 Settings*

In standby mode, select  $\frac{1}{2}$  > **Settings,** or press **Menu key** > **Settings**.

### <span id="page-43-1"></span>**Wireless & networks**

Through Wireless & Network settings you can configure and manage connections to networks and devices by using **Wi-Fi**, **Bluetooth**, **Mobile networks**, etc.

### <span id="page-43-2"></span>**Callsettings**

Use Call settings to configure phone call settings, such as **Call forwarding**, **Call waiting** and other special features offered by your carrier.

## <span id="page-43-3"></span>**Sound settings**

You could configure **Volume**, **Phone ringtone**, **Vibrate** and some other sound settings.

## <span id="page-43-4"></span>**Display settings**

Use Display settings to configure brightness and other screen settings.

#### <span id="page-44-0"></span>**Location & security settings**

You can choose which way to see location in applications: **Use wireless networks** or **Use GPS satellites**. You can also configure settings that help secure your phone and its data.

#### <span id="page-44-1"></span>**Application settings**

Use Application settings to view and edit details about the applications installed on your phone.

### <span id="page-44-2"></span>**Account & sync settings**

Use the Accounts & Sync settings to

manage your accounts and data sync. For more details, see **"Accounts & sync settings"** on page 42 and **"Add and edit email accounts"** on page 36.

### <span id="page-44-3"></span>**Privacy settings**

You can use the Privacy settings to manage your personal information. You can use **Factory data reset** to erase all data on phone.

#### <span id="page-44-4"></span>**SD card & phone storage settings**

Use the SD Card & Phone Storage settings to monitor the space on your <span id="page-45-0"></span>phone and on your SD card.

### **Language & keyboard settings**

Language & Keyboard settings can help to select the language on your phone and configure the onscreen keyboard.

### <span id="page-45-1"></span>**Voice input & output settings**

Use this settings to configure the voice input feature, and the text –to-speech synthesizer.

### <span id="page-45-2"></span>**Accessibility settings**

See, hear, speak, feel, and use. Accessibility features are there for everyone, helping make things easier.

### <span id="page-45-3"></span>**Date & time settings**

Use this setting to set your preferences for how dates are displayed.

### <span id="page-45-4"></span>**About phone**

Here includes information about your phone, such as system updates, status, battery use, etc.

## <span id="page-46-0"></span>*13 Music*

Your phone can play many types of files: AAC, AMR, MP3, E-AAC+(Audio only), AAC+, OGG and MIDI. Touch **Music** in the Launcher.

## <span id="page-46-1"></span>**Music player**

Touch a song to listen to it.

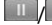

 $\triangleright$ : pause/resume playback.

 $\mathbb{R}$ : skip to the next track.

skip to the previous track. If music plays more than 1s, it will skip to the beginning of the current song.

 $\equiv$ : open the current playlist.

 $\rightarrow$  : play the current playlist in shuffle mode.

 $\left| \right|$   $\circ$   $\left|$ : toggle repeat mode.

**Volume key**: control playback volume. **Tip:** While viewing a list of tracks, tap **Menu key**, you can select **Play all**, **Party shuffle** and **Shuffle all**.

## <span id="page-46-2"></span>**Use a song as a ringtone**

Touch & hold a song in a library list. In the menu that opens, touch **Use as phone ringtone**.

You can also use a song as a ringtone from menu of the playing screen.

<span id="page-47-0"></span>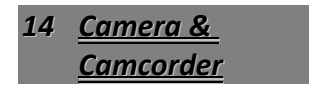

Camera is a combination camera and camcorder that you use to shoot and share pictures and videos.

Pictures and videos are stored on the phone's SD card, so you must install one to use Camera.

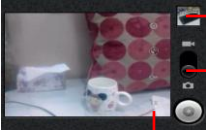

Touch to preview your pictures or videos in Gallery.

Drag up to shoot videos; Drag down to take photos.

Touch settings to change them.

## <span id="page-47-1"></span>**To take a picture**

1. Touch  $\Box$  > **Camera**. Or press the **Camera key** on right side of your phone.

2. Adjust your camera settings.

3. Touch **Shutter icon** on screen or press the **Camera key**.

4. Touch the thumbnail to view, share, and work with your pictures in Gallery.

## <span id="page-47-2"></span>**To shoot a video**

- 1. Touch > **Camcorder**.
- 2. Adjust your camcorder settings.

3. Touch  $\odot$  to start shooting and touch  $\bigcirc$  to stop shooting. 4. Touch the thumbnail to view, share, and work with your videos in Gallery.

### <span id="page-48-0"></span>**Camera & camcorder settings**

Both are displayed on right of the screen.

#### **Camera:**

Settings/Store location/White balance/1×Zoom:

#### **Camcorder:**

Settings/White balance/Video quality

# <span id="page-49-0"></span>*15 Gallery*

## <span id="page-49-1"></span>**View your pictures/videos**

1. Touch **Gallery** in the Launcher, then touch a picture or video in an album.

2. Return to the main Gallery screen at any time by touching its icon at the top left of the screen.

## <span id="page-49-2"></span>**Share a picture**

1. Touch a picture in an album to view it.

2. Touch **Menu key** > **Share**.

## <span id="page-49-3"></span>**Set picture as contact icon/wallpaper**

1. Touch a picture in an album to view it.

2. Touch **Menu key** > **More** > **Set as**.

3. You can choose **Contact icon** or **Wallpaper**.

## <span id="page-49-4"></span>**Play videos**

1.Touch a video in an album to play. 2.Touch the screen to view the playback control panel.

**Note:** Your phone supports video formats of MPEG4, H.263, H.264.

<span id="page-50-0"></span>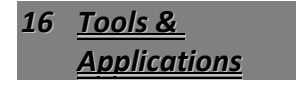

### <span id="page-50-1"></span>**Search**

In standby mode, touch **Menu key** > **Search**, or touch **Search** in the launcher.<br>Fen

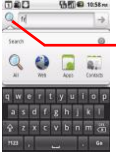

Touch to change the target of your search.

#### **To target where you want to search**

Touch the icon at the left of the search box to change the target of your search.

#### **To change what you can target**

From Search screen, press **Menu key** > **Search settings** > **Searchable items**. Check the applications whose information you want to be able to search.

## <span id="page-50-2"></span>**Calculator**

Your calculator has two views: basic and advanced.

To change your views, touch **Menu key** > **Advanced panel** or **Basic panel**. You can also drag the basic screen to the left to open the advanced screen.

#### <span id="page-51-0"></span>**Calendar**

You are asked to add an Exchange account first. For account details, contact the account provider. Your calendar will work as follows.

#### **To visualize & sync your calendar events**

On the Calendar screen, press **Menu key** > **More** > **Calendars**, touch your

account name until **"synced, visible"** shows up.

#### **To change your calendar view**

On the Calendar screen, press **Menu key** and touch **Agenda**, **Day**, **Week**, or **Month**.

#### **To manage calendar events**

- To add calendar events, touch **Menu key** > **More** > **New event**.
- To edit an event, touch and hold it. then touch **Edit event**.
- To go to today, touch **Menu key** > **Today**.

#### <span id="page-52-0"></span>**Clock**

#### **To set alarms**

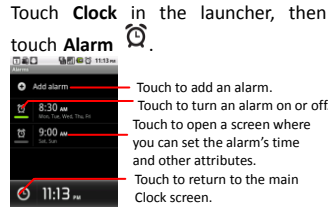

Touch to add an alarm. Touch to turn an alarm on or off. Touch to open a screen where you can set the alarm's time

#### **To change alarm settings**

On Alarm screen, touch **Menu** > **Settings**.

### <span id="page-52-1"></span>**FM Radio**

You are asked to plug in a headset to use FM Radio.

## <span id="page-52-2"></span>**Sound Recorder**

Touch **Sound Recorder** in the launcher.

To start recording, touch To end recording, touch  $\Box$ 

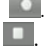

## <span id="page-52-3"></span>**SIM Toolkit**

The function depends on the SIM card.

# <span id="page-53-0"></span>*17 Taking Care of your Device*

Your device is a product of superior design and craftsmanship and should be handled with care: The following suggestions will help you protect your phone:

Always keep the small parts of the phone away from children.

Keep the device dry. Precipitation, humidity, and all types of liquids or moisture can contain minerals that will rust electronic circuits. If your device does get wet, remove the battery, and allow the device to dry completely before replacing it.

Do not use or store the device in dusty, dirty areas. Its moving parts and electronic components can be damaged.

Do not store the device in high or cold temperature. High temperatures can shorten the life of electronic devices and damage batteries.

Do not attempt to open the device other than as instructed in this guide.

Do not drop, knock, or shake the device. Rough handling can break internal circuit boards and fine mechanics.

Do not use harsh chemicals, cleaning solvents, or strong detergents to clean the device. Only use a soft, clean, dry cloth to clean the surface of the device.

Do not paint the device. Paint can clog the moving parts and prevent proper operation.

Use chargers indoors.

Additional Warning

## **FCC Regulations:**

This mobile phone complies with part 15 of the FCC Rules. Operation is subject to the following two conditions: (1) This device may not cause harmful interference, and (2) this device must accept any interference received, including interference that may cause undesired operation.

This mobile phone has been tested and found to comply with the limits for a Class B digital device, pursuant to Part 15 of the FCC Rules. These limits are designed to provide reasonable protection against harmful interference in a residential installation. This equipment generates uses and can radiate radio frequency energy and, if not installed and used in accordance with the instructions, may cause harmful interference to radio communications. However, there is no guarantee that interference will not occur in a particular installation If this equipment does cause harmful interference to radio or television reception, which can be determined by turning the equipment off and on, the user is encouraged to try to correct the interference by one or more of the following measures:

**•-Reorient or relocate the receiving antenna.** 

-Increase the separation between the equipment and receiver.

-Connect the equipment into an outlet on a circuit different from that to which the receiver is connected.

-Consult the dealer or an experienced radio/TV technician for help.

Changes or modifications not expressly approved by the party responsible for compliance could void the user's authority to operate the equipment.

**•The antenna(s) used for this transmitter must not be co-located or operating in** conjunction with any other antenna or transmitter.

## **RF Exposure Information (SAR)**

 $\bullet$ 

This mobile phone meets the government's requirements for exposure to radio waves.

This phone is designed and manufactured not to exceed the emission limits for exposure to radio frequency (RF) energy set by the Federal Communications Commission of the U.S. Government.

The exposure standard for wireless mobile phones employs a unit of measurement known as the Specific Absorption Rate, or SAR. The SAR limit set by the FCC is 1.6W/kg. \*Tests for SAR are conducted using standard operating positions accepted by the FCC with the phone transmitting at its highest certified power level in all tested frequency bands. Although the SAR is determined at the highest certified power level, the actual SAR level of the phone while operating can be well below the maximum value. This is because the phone is designed to

operate at multiple power levels so as to use only the poser required to reach the network. In general, the closer you are to a wireless base station antenna, the lower the power output.

 $\bullet$ 

 $\bullet$ 

 $\bullet$ 

**The highest SAR value for the model phone as reported to the FCC when tested for use at the** ear is 1.16 W/kg and when worn on the body, as described in this user guide, is 1.03 W/kg (Body-worn measurements differ among phone models, depending upon available accessories and FCC requirements.)

While there may be differences between the SAR levels of various phones and at various positions, they all meet the government requirement.

The FCC has granted an Equipment Authorization for this model phone with all reported SAR levels evaluated as in compliance with the FCC RF exposure guidelines. SAR information on this model phone is on file with the FCC and can be found under the Display Grant section of [www.fcc.gov/oet/ea/fccid](http://www.fcc.gov/oet/ea/fccid) after searching on FCC ID: YHLBLUMAGIC.

 $\bullet$ 

For body worn operation, this phone has been tested and meets the FCC RF exposure guidelines for use with an accessory that contains no metal and the positions the handset a minimum of 1 cm from the body. Use of other accessories may not ensure compliance with FCC RF exposure guidelines. If you do no t use a body-worn accessory and are not holding the phone at the ear, position the handset a minimum of 1 cm from your body when the phone is switched on.